## **Google Scholar: Add items to My Library**

## **Introduction**

If you want to save items from your Google Scholar search results for later, you can do this using My Library (you need to have a [Google account](https://accounts.google.com/signup?service=mail) [a](https://accounts.google.com/signup?service=mail)nd be signed in).

## **Procedure**

1. From your list of search results, click the star icon underneath any result.

Food safety regulation: an overview of contemporary issues S Henson, J Caswell - Food policy, 1999 - Elsevier ... principle has become an intrinsic component of international environmental policy (Freestone and ... Whilst greater discipline in the development of food safety regulation may be desirable ... For example, Morrall (1986) analyses the risk management policies adopted by various US ... **99** Cited by 539 Related articles All 9 versions  $\frac{1}{2}$ 

2. To view your saved articles, click the **My Library** button from the top of the screen.

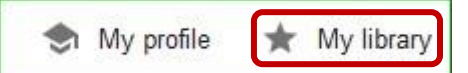

3. To remove an article from your library, tick to select an item from the list and then click the trashcan icon.

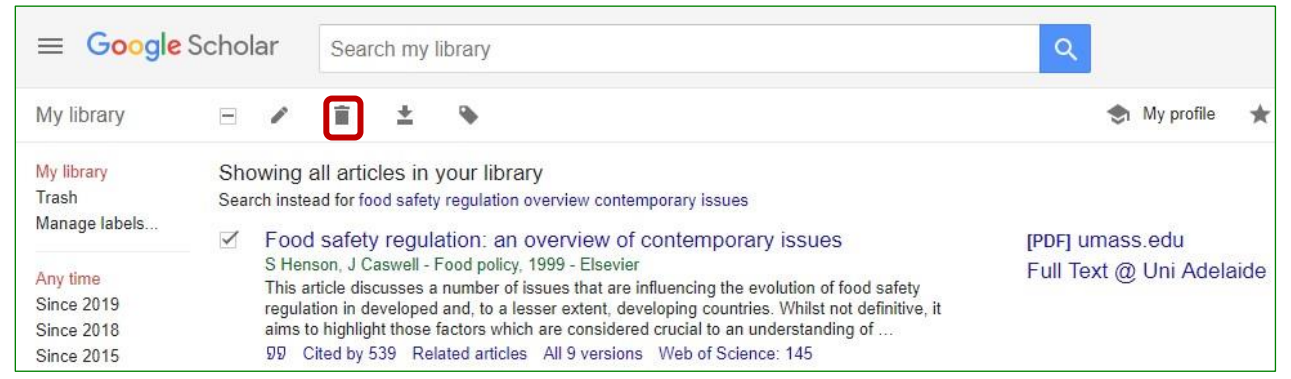

**Note**: you can also tag and download items from **My library**.